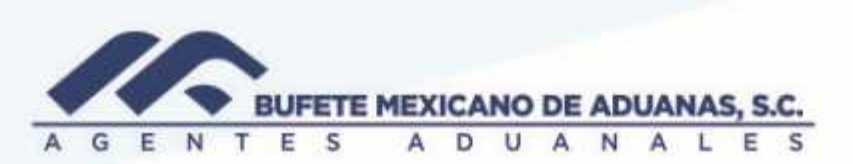

Archivos PDF y XML a referencias de operación

En el módulo SATO tráfico iremos al menú GASTOS Y ANTICIPOS, posteriormente a CONTROL DE GASTOS.

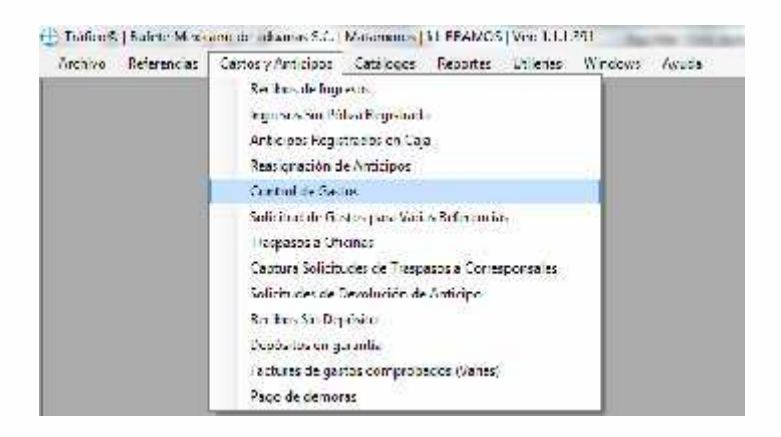

Buscaremos la referencia, seleccionaremos el concepto al cual le agregaremos los archivos y daremos clic a ARCHIVOS XML

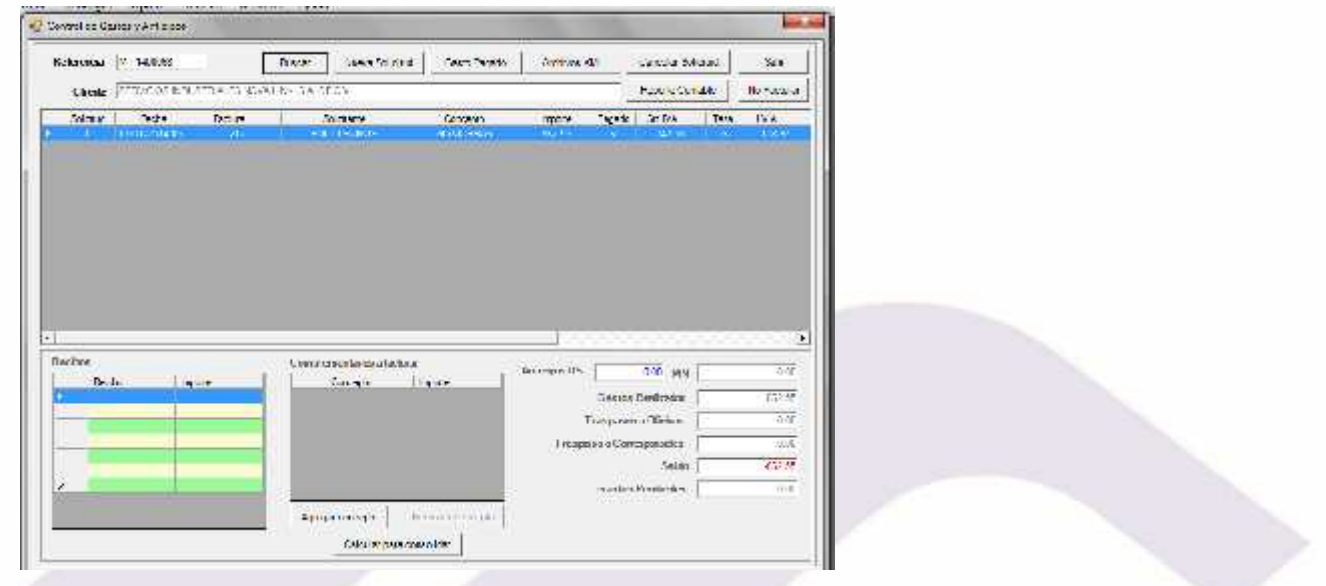

México Matamoros / Nuevo Laredo / Colombia / Piedras Negras / Tijuana / Altamira / Veracruz / Marzanillo / Lázaro Cárdenas / Mexico AICM / Guanajuato Estados Unidos Laredo, Tx / Brownsville, Tx / San Diego, Ca

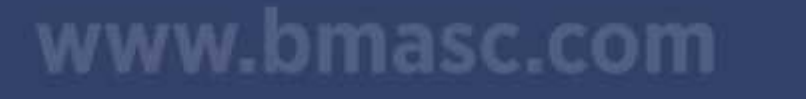

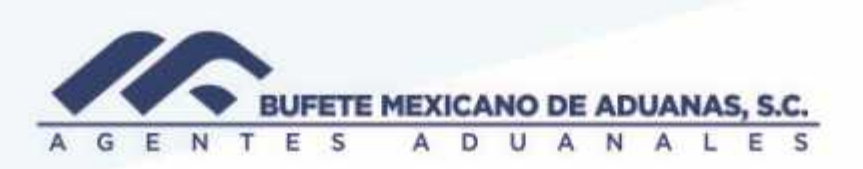

Se abrirá la siguiente pantalla, daremos clic al botón derecho del mouse

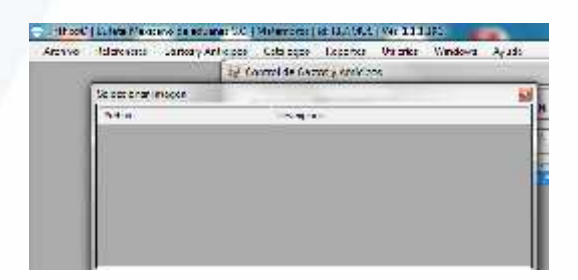

Aparecerá la opción agregar, la cual seleccionaremos

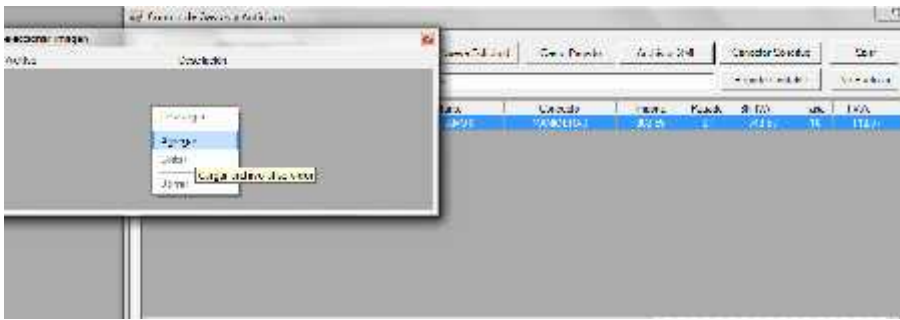

Una vez seleccionada la opción anterior, se abrirá el siguiente cuadro, daremos clic en los tres puntos para ir a buscar el archivo que deseamos adjuntar (…)

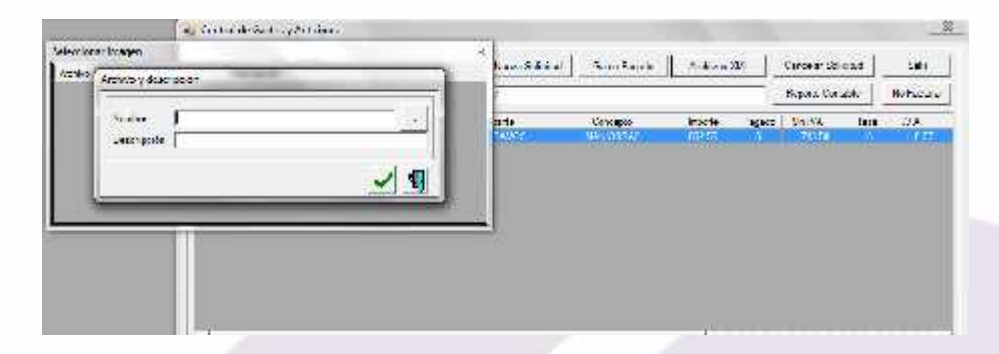

Seleccionaremos la carpeta en donde anteriormente guardamos los archivos y seleccionaremos el archivo a subir.

México: Matamoros / Nuevo Laredo / Colombia / Piedras Negras / Tijuana / Altamira / Veracruz / Marzanillo / Lázaro Cárdenas / Mexico AICM / Guanajuato Estados Unidos Laredo, Tx / Brownsville, Tx / San Diego, Ca

## www.bmasc.com

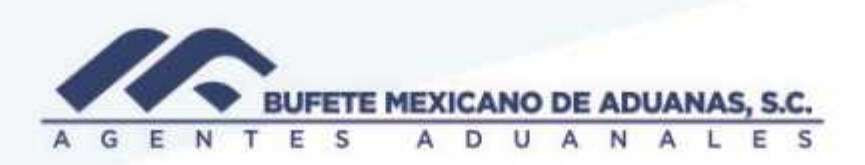

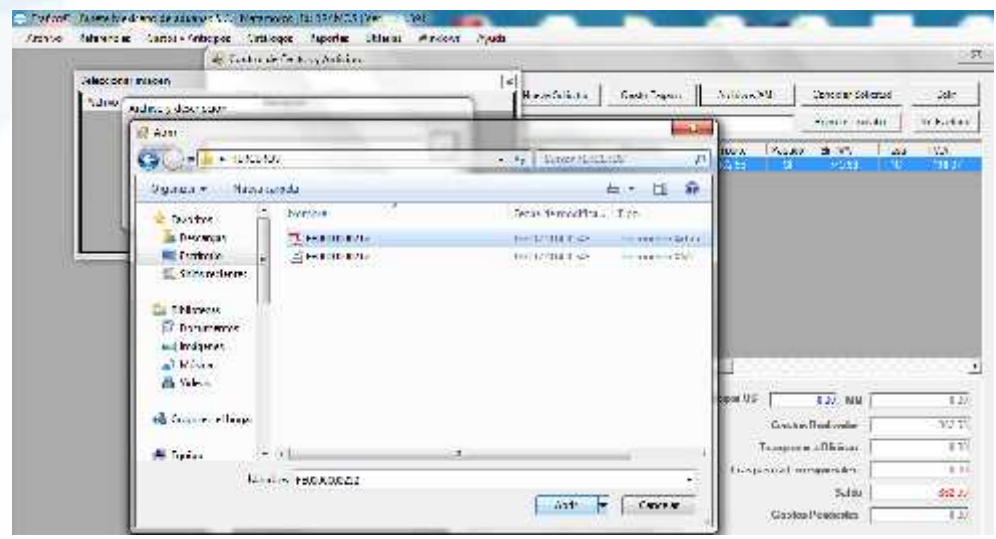

Una vez seleccionado aparecera la informacion como el siguiente ejemplo:

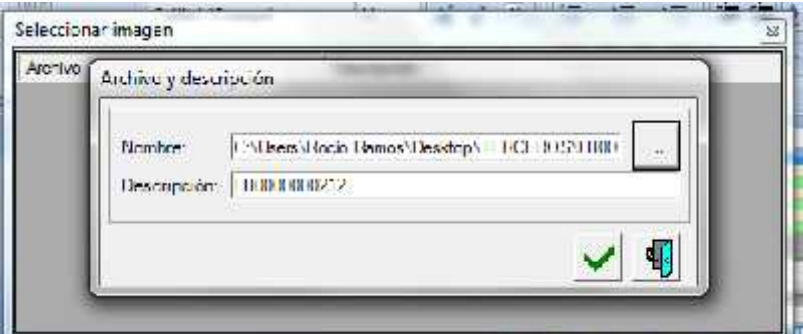

Daremos clic en la casilla verde y regresaremos a la opción de AGREGAR

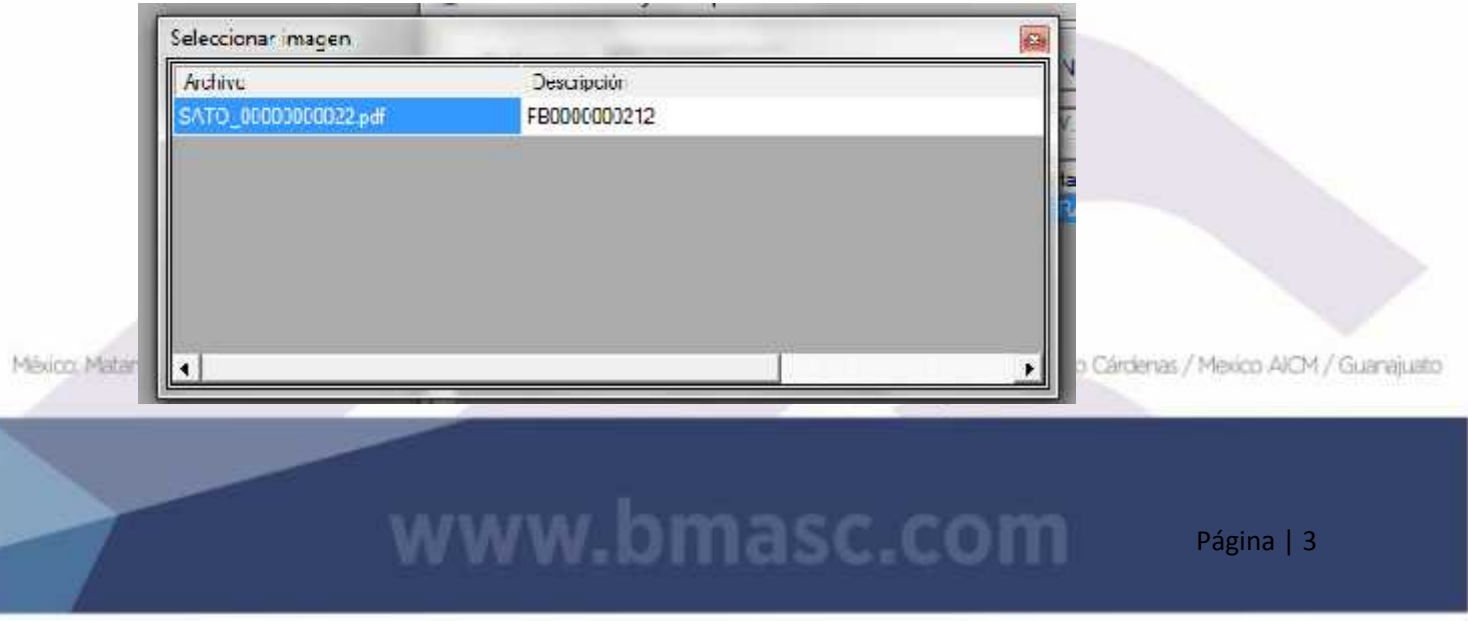

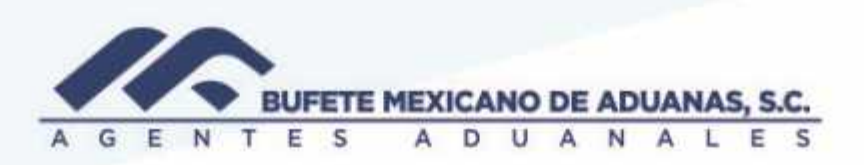

Para subir el XML

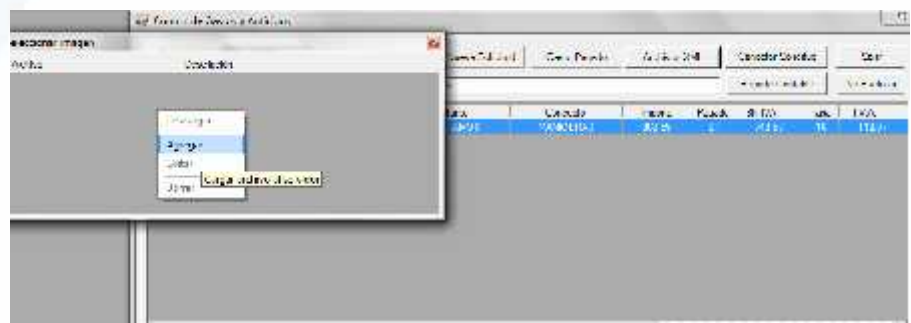

Una vez que se han subido los archivos (XML y PDF) del concepto que se trata cerraremos la ventana y continuaremos con el siguiente concepto.

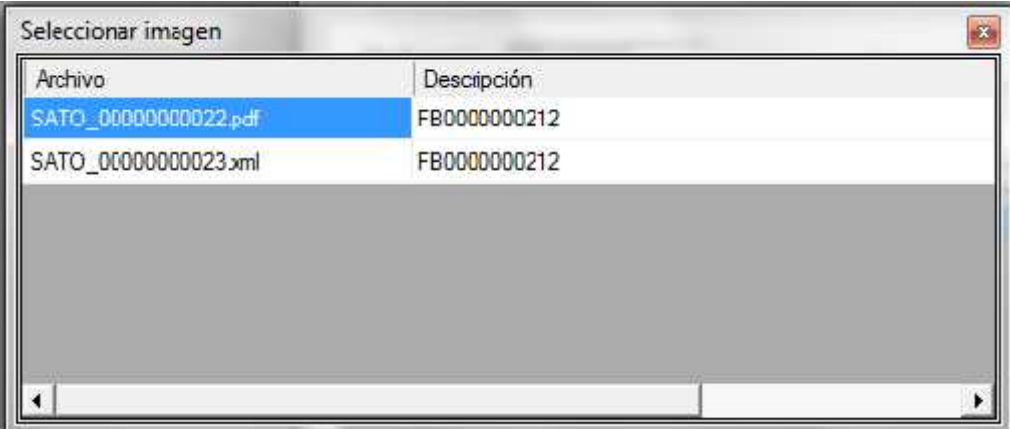

Aunque el sistema lo permite NO es válido subir a un solo concepto todos los archivos de la operación, deberá ser archivos por concepto

México Matamoros / Nuevo Laredo / Colombia / Piedras Negras / Tijuana / Altamira / Veracruz / Manzanillo / Lázaro Cárdenas / Mexico AICM / Guanajusto<br>Estados Unidos Laredo, Tx / Brownsylle, Tx / San Diego, Ca

## www.bmasc.com